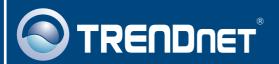

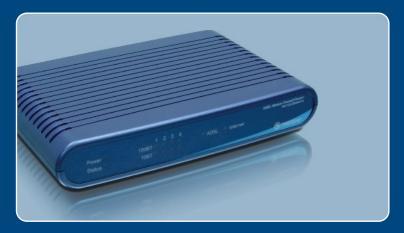

Quick Installation Guide

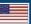

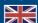

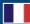

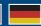

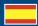

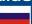

# **Table of Contents**

| Русский                                                                                  |   |
|------------------------------------------------------------------------------------------|---|
| 1. Что нужно сделать в самом начале 2. Установка оборудования 3. Конфигурирование модема | ( |
| Troubleshooting                                                                          | - |

## 1. Что нужно сделать в самом начале

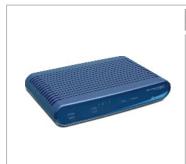

#### Содержимое упаковки

- TW100-BRM504
- Руководство по быстрой установке
- Руководство пользователя на диске CD-ROM
- 1 кабель RJ-45 Ethernet (желтый)
- 1 телефонный кабель RJ-11 (серый)
- Крепежная стойка
- Адаптер источника питания

### Требования к установке

- Действующее подключение к сети Интернет через DSL-модем
- Компьютер с соответствующим образом установленным сетевым адаптером проводным или беспроводным
- Веб-браузер: Internet Explorer (5.0 или более) или Netscape Navigator (4.7 или более)

### Применение

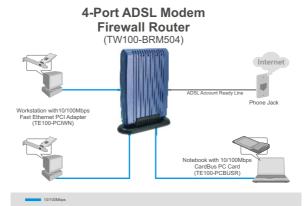

### Соберите сведения о своем Интернет-провайдере (ISP)

Во время установки беспроводного модема-маршрутизатора ADSL Мастер установки автоматически обнаруживает тип соединения с провайдером Интернет-услуг. Если Маршрутизатор не сможет определить тип соединения с провайдером Интернет-услуг, его можно указать вручную. Уточните у своего провайдера, какой у вас тип широкополосного соединения с Интернетом с помощью DSL-модема, с тем, чтобы у вас была вся информация для одного из следующих типов соединения:

#### А. Соединение с динамическим ІР

Параметры ADSL-модема (VPI или VCI), если автоматически не обнаружены. Провайдер может потребовать применения конкретного имени хоста или домена.

В. Соединение со статическим или фиксированным IP

| IP-адрес в Интернете:                                                   | (напр., 215.24.24.129)                    |
|-------------------------------------------------------------------------|-------------------------------------------|
| Маска подсети:                                                          | <u></u>                                   |
| IP-адрес шлюза:                                                         | _ <del>:</del>                            |
| Первичный DNS:                                                          |                                           |
| Вторичный:                                                              |                                           |
| Параметры ADSL-модема (VPI или                                          | и VCI), если автоматически не обнаружены. |
| С.Соединение с динамическим I<br>Имя пользователя для входа:<br>Пароль: |                                           |
|                                                                         | и VCI), если автоматически не обнаружены. |
| <b>D.</b> Статическое или фиксирован                                    | ное соединение IPoA (IP через ATM)        |
|                                                                         | (напр., 215.24.24.129)                    |
| Маска подсети:                                                          |                                           |
| IP-адрес шлюза:                                                         |                                           |
| Первичный DNS:                                                          |                                           |
| Вторичный:                                                              |                                           |
| Параметры ADSI -модема (VPI или                                         | и VCI), если автоматически не обнаружены. |

# 2. Установка оборудования

- **1.** Прикрепите монтажную стойку к боковой стороне устройства.
- 2. Присоедините один конец желтого кабеля RJ-45 к одному из портов ЛС устройства TW100-BRM504. При-соедините другой конец кабеля к порту Ethernet компьютера.
- 3. Присоедините один конец серого кабеля RJ-11 к порту ADSL устрой-ства TW100-BRM504. Присоедините другой конец кабеля к телефон-ному гнезду.
- **4.** Подключите силовой адаптер к TW100-BRM504 и сетевой розетке.
- **5.** Убедитесь в загорании следующих индикаторов на панели: **Power, LAN.**

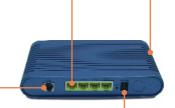

## 3. Конфигурирование модема

<u>Примечание:</u> рекомендуется настроить конфигурацию модема от компьютера, подключенного с помощью проводов.

1. Откройте свой веб-браузер, введите в адресной строке http://192.168.0.1 и нажмите на клавишу ввода.

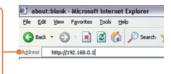

**2.** Введите имя пользовате-ля и пароль, затем щелкните по кнопке OK.

Имя пользователя: admin

Пароль: password

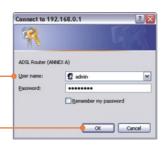

**3.** Щелкните по **Setup Wizard** (Мастер).

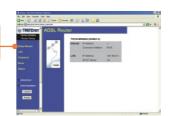

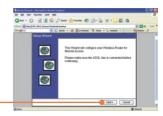

4. Щелкните по кнопке Далее.

<u>Примечание:</u> в данном примере тип соединения через DSL-модем - PPPoE.

5. Выберите Auto-Detect и щелкните по кнопке **Далее**.

**6.** Дождитесь завершения процесса автоматического обнаружения.

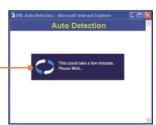

<u>Примечание:</u> если Мастер установки автоматически не обнаружит ваш тип соединения с сетью Интернет, выберите ручной способ - **Manual Selection** – и введите данные, предоставленные вашим провайдером.

7. Задайте настройки на основе предоставленной провайдером информации. Затем щелкните по кнопке **Далее**.

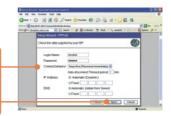

<u>Примечание:</u> при других способах соединения выполняйте указания на экране после процедуры автоматического обнаружения.

8. Отметьте Test Internet
Connection и щелкните по
кнопке завершения - Finish.

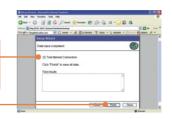

**9.** Убедитесь в том, что СИД ADSL загорелся, и щелкните по кнопке закрытия - **Close**.

### Установка завершена.

Подробнее о конфигурировании устройства TW100-BRM504 и дополнительных настройках можно узнать в разделе «Поиск и устранение неисправностей» руководства пользователя на CD-ROM-диске или на веб-сайте TRENDnet по адресу http://www.trendnet.com.

## **Troubleshooting**

Q1: I typed http://192.168.0.1 in my Internet Browser's Address Bar, but an error message says "The page cannot be displayed." How can I get into the TW100-BRM504's web configuration page?

A1: First, check your hardware settings again by following the instructions in Section 2. Second, make sure the LAN and WLAN lights are lit. Third, make sure your TCP/IP settings are set to **Obtain an IP address automatically** (see the steps below).

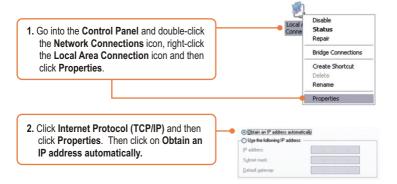

Fourth, press on the factory reset button for 15 seconds.

Q2: The Modem does not auto-detect my DSL connection. What should I do?
A2: First, verify that your DSL account is activated. Second, make sure all the cables are properly connected (see Section 2). Third, in Section 3, select manual selection in the Setup Wizard and configure the Modem based on information provided by your ISP.

#### Certifications

This equipment has been tested and found to comply with FCC and CE Rules.

Operation is subject to the following two conditions:

- (1) This device may not cause harmful interference.
- (2) This device must accept any interference received. Including interference that may cause undesired operation.

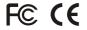

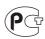

Waste electrical and electronic products must not be disposed of with household waste. Please recycle where facilities exist. Check with you Local Authority or Retailer for recycling advice.

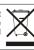

NOTE: THE MANUFACTURER IS NOT RESPONSIBLE FOR ANY RADIO OR TV INTERFERENCE CAUSED BY UNAUTHORIZED MODIFICATIONS TO THIS EQUIPMENT. SUCH MODIFICATIONS COULD VOID THE USER'S AUTHORITY TO OPERATE THE EQUIPMENT.

#### **ADVERTENCIA**

En todos nuestros equipos se mencionan claramente las caracteristicas del adaptador de alimentacón necesario para su funcionamiento. El uso de un adaptador distinto al mencionado puede producir daños fisicos y/o daños al equipo conectado. El adaptador de alimentación debe operar con voltaje y frecuencia de la energia electrica domiciliaria existente en el pais o zona de instalación.

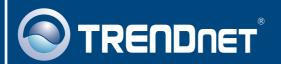

# TRENDnet Technical Support

US · Canada

Toll Free Telephone: 1(866) 845-3673

24/7 Tech Support

Europe (Germany • France • Italy • Spain • Switzerland • UK)

Toll Free Telephone: +00800 60 76 76 67

English/Espanol - 24/7

Francais/Deutsch - 11am-8pm, Monday - Friday MET

Worldwide

Telephone: +(31) (0) 20 504 05 35

English/Espanol - 24/7

Francais/Deutsch - 11am-8pm, Monday - Friday MET

# **Product Warranty Registration**

Please take a moment to register your product online. Go to TRENDnet's website at http://www.trendnet.com

## TRENDNET

20675 Manhattan Place Torrance, CA 90501 USA

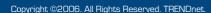